# **Preparing For Graduation**

This page contains information on how graduating students can back up email, files, and other data on college resources. After graduation, ITS deletes data and accounts.

#### ⋒ **Accounts are deleted one month after graduation**

Swarthmore network accounts for the graduating class are deleted around June 30th every year (one month from commencement).

- [What do I need to do prior to June 30th?](#page-0-0)
	- **[Back up files stored on Swarthmore servers:](#page-0-1)**
	- [Save files from Google Drive:](#page-0-2)
	- [Migrate Email:](#page-0-3)
- [Archive your Gmail Inbox](#page-0-4)
	- $\bullet$  [To set up Thunderbird and archive your mail to your personal computer:](#page-1-0)
	- [Export emails to another Gmail account](#page-1-1)
	- [To export contacts from your Swarthmore Gmail](#page-2-0)
	- [To import contacts to your external Gmail account](#page-2-1)
- [What else do I need to think about after leaving campus?](#page-2-2)
	- [SafeConnect \(Mac and Windows\):](#page-2-3) [Data on Other Servers](#page-2-4)
- [What if I have a question that wasn't answered in this guide?](#page-2-5)

# <span id="page-0-0"></span>**What do I need to do prior to June 30th?**

#### <span id="page-0-1"></span>**Back up files stored on Swarthmore servers:**

- Transfer or save all files you may want to keep from [Google Drive](http://apps.swarthmore.edu/) [\(apps.swarthmore.edu](http://apps.swarthmore.edu)) to another location.
- Moodle accounts will be deleted. All posts, discussion board posts and attachments you added to Moodle will be permanently deleted from Moodle courses and organizations. If you wish to save any materials on Moodle please copy them to a personal storage device or cloud location. Student files on the video editing workstations in Beardsley will be deleted shortly after final exams. Save a copy to a personal storage device,
- DVD, or cloud location.

### <span id="page-0-2"></span>**Save files from Google Drive:**

If you have documents that need to remain with a department or student group after your leave, copy or move them to your departmental or organization folder in Google Drive. These files will be available to your colleagues even after your Swarthmore account is deleted.

If you are migrating from Swarthmore to a personal Google account, transferring your Google Docs is easy. Just select all the documents you want to migrate, go to the **Share** menu, and grant your personal Google account **Edit access** to the files.

Next, log into your personal Google account. The files you just shared should appear under "**Shared with Me**". Select all the documents, right-click (or control-click)on them and choose **Make A Copy**. This will copy the files permanently to your other Google account.

(Alternate Method) Select all the documents you want to transfer, go to the **More Actions** drop down, and click on **Download**. This will compress all the documents into a zip file and download it to your hard drive. Afterward, you can go to your external Google account and hit the **New > Folder Upload** butto n in the top left corner, and re-upload all the documents you just downloaded.

# <span id="page-0-3"></span>**Migrate Email:**

- Obtain another email account. If you do not have another email address already, you can obtain a free Gmail account.
- In addition, we suggest setting up a permanent Swarthmore Alumni alias account which provides an easy way to distribute your email address as your future addresses change. For more information, [visit the Alumni website.](http://www.swarthmore.edu/alumni/swarthmore-alumni-directory)
- Notify people about your new email address before your Swarthmore email account is disabled. To make the transition easier, you have a few options in [Gmail.](http://gmail.swarthmore.edu/) You can set up an auto-reply (vacation responder) that includes information about your new email address. You can also set up mail forwarding to your new email account until the account is disabled.
- **How do I set up an Automatic Reply (Away) Message?** Pull down the **gear icon [Settings] to Settings**. Scroll down in the **General** section. Under **"Vacation responder"** there is a check box for **"Vaca tion responder on"**. When you check the box you are presented with a text box to compose your message as well as a first day to start sending the auto reply message. Click **Save Changes** at the bottom of screen to confirm your changes.

**How do I set up automatic email forwarding?** Pull down the **gear icon [Settings] to Settings**. Go to **Forwarding and POP/IMAP** tab **>** click **Add a forwarding address.** Enter the address you want to forward mail to > click **Next**. We recommend keeping the default of "**Keep swarthmore.edu's mails copy in the Inbox**". A confirmation email will be sent to your forwarding email address. You need to accept the forwarding from the confirmation email before it will begin.

<span id="page-0-4"></span>To forward your mail to a new email address, you may need to "Allow Less secure Apps." Instructions to change that setting are here: [Allowing Less Secure Apps in Gmail](https://support.google.com/accounts/answer/6010255?hl=en) 

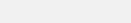

# **Archive your Gmail Inbox**

There are two ways to back up your existing Swarthmore email. You can download it to local mailboxes on your computer using a mail client (we recommend Thunderbird, but any local client will work), or you can import your Inbox into an personal Gmail account using Mail Fetcher. Mail Fetcher only imports your Inbox label. If you want more than your **Inbox**, like **Sent** mail, you will need to move the contents of your other labels into your **Inbox**).

<span id="page-1-0"></span>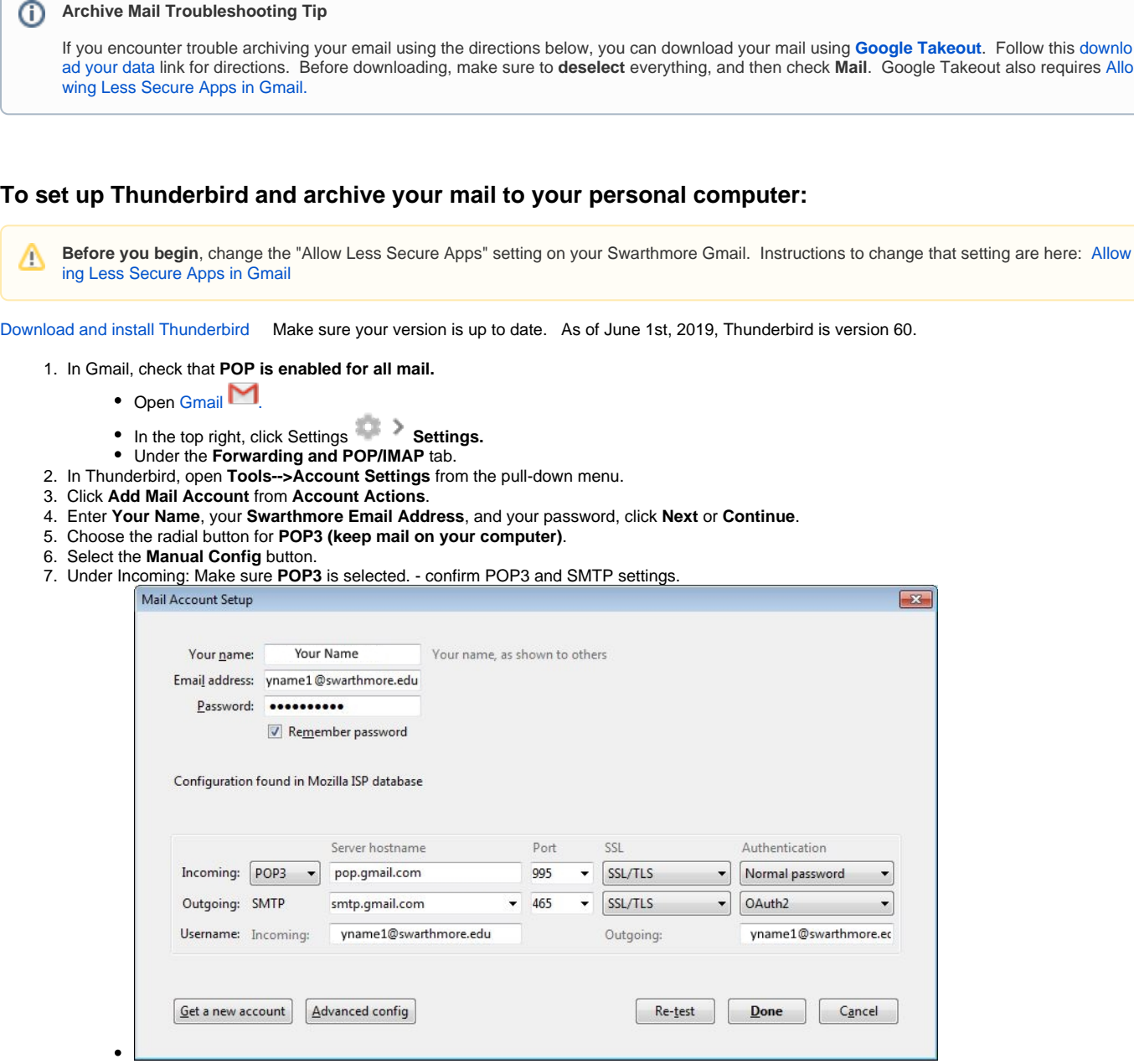

8. Choose **Done**. Your Swarthmore mail will download to the local hard drive.

## <span id="page-1-1"></span>**Export emails to another Gmail account**

**Before you begin**, change the "Allow Less Secure Apps" setting on your Swarthmore Gmail. Instructions to change that setting are here: [Allow](https://support.google.com/accounts/answer/6010255?hl=en) Λ [ing Less Secure Apps in Gmail](https://support.google.com/accounts/answer/6010255?hl=en) 

- 1. Open the Gmail account you want to import to.
- 2. At the top right, click the **gear [Settings]** .
- 3. Select **Settings**.
- 4. Select the **Accounts and Import** tab.
- 5. In the "**Check mail from other accounts**" section, click **Add a mail account**.
- 6. Enter your full Swarthmore email address, then click **Next**.
- 7. Click **Next** again to "Import emails from my other account (POP3)"

⊗

8. Make sure your whole **@swarthmore.edu** address is listed under **Username**. Enter your Swarthmore password. Change the **POP Server** pulldown to **pop.gmail.com, Port 995**

の Now you have a few options to choose from. Here are our recommended settings:

- **Leave a copy of retrieved messages on the server** Leave unchecked. This setting is controlled in the POP settings of your other account.
- **Always use a secure connection (SSL) when retrieving mail** Keep checked.
- **Label incoming messages** Check the box if you'd like to easily see which emails in your inbox came from this account. Recommended.
- **Archive incoming messages** Leave unchecked. Only check if you don't want to mix the imported messages from the other account with your inbox.
- 9. Click **Add Account**. You can skip the "send mail as swarthmore.edu" step because your account will be going away shortly.

If you get an error message while getting set up, click the Show error details link to find out more about what's not working.

Gmail will check your other account for new emails periodically. It may take a few days to import all of your Swarthmore mail. You can see when the other account was last checked from the "Accounts and Import" tab.

#### <span id="page-2-0"></span>**To export contacts from your Swarthmore Gmail**

- At the top left, click **Mail > Contacts**.
- Click **More > Export...**
- Choose whether to export all contacts or only one group.  $\bullet$
- Select the format in which you'd like to export your contacts' information. Note that some of these formats can lose some contact information.

To transfer contacts between Google Accounts, use the Google CSV format. This is the recommended way to back up your Google Contacts.

- Click **Export**.
- Select a location to save your file, and click **Save**.

#### <span id="page-2-1"></span>**To import contacts to your external Gmail account**

- Sign in to Gmail.
- At the top-left corner, click **Gmail > Contacts**. Above the contacts list, click **More > Import....**
- Click **Choose File**.
- Select the file you'd like to upload.
- Click **Import**.

# <span id="page-2-2"></span>**What else do I need to think about after leaving campus?**

#### <span id="page-2-3"></span>**SafeConnect (Mac and Windows):**

The program needed to register on the campus network can be removed after graduation.

- On Windows, both programs can be removed through the Programs and Features option under control panel.
- Mac users can can run the "Uninstall SafeConnect" program in Applications to remove SafeConnect.

#### <span id="page-2-4"></span>**Data on Other Servers**

ITS maintains many services that may store student data such as [RStudio Server](https://kb.swarthmore.edu/display/ACADTECH/RStudio+Server) and JupyterHub. In addition, Swarthmore provides access to cloud services such as MATLAB Online, [Microsoft OneDrive,](https://kb.swarthmore.edu/display/SW/Microsoft+Office+365) and [EndNote Web](https://kb.swarthmore.edu/display/SW/EndNote+Web). Download any needed data before graduation.

# <span id="page-2-5"></span>**What if I have a question that wasn't answered in this guide?**

If you need additional support, please contact the ITS Help Desk as soon as possible. Accounts will be removed around June 30th and we will not be able to recover information after that time.

**ITS Help Desk** Mon - Fri: 9am- 4pm x4357 (HELP) 610-328-8513 (off campus) [help@swarthmore.edu](mailto:help@swarthmore.edu) Beardsley 110